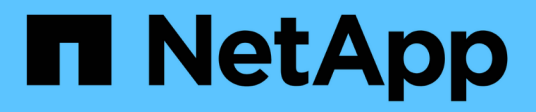

## **Implementación de la aplicación**

NetApp Solutions

NetApp April 25, 2024

This PDF was generated from https://docs.netapp.com/es-es/netappsolutions/ai/mlrun\_get\_code\_from\_github.html on April 25, 2024. Always check docs.netapp.com for the latest.

# **Tabla de contenidos**

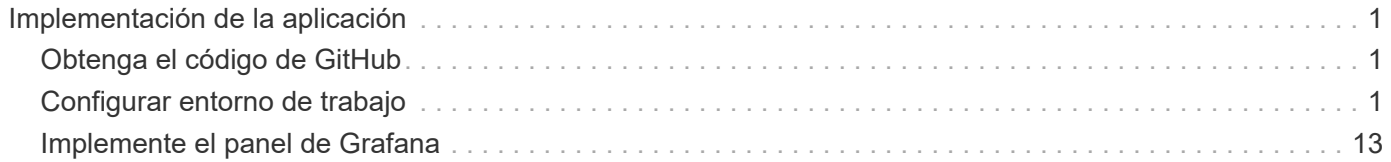

# <span id="page-2-0"></span>**Implementación de la aplicación**

En las siguientes secciones se describe cómo instalar e implementar la aplicación.

## <span id="page-2-1"></span>**Obtenga el código de GitHub**

Ahora que el volumen de cloud de NetApp o el volumen de Trident de NetApp están disponibles para el clúster de Iguazio y el entorno de desarrolladores, puede comenzar a revisar la aplicación.

Los usuarios tienen su propio espacio de trabajo (directorio). En cada notebook, la ruta al directorio de usuario es /User. La plataforma Iguazio administra el directorio. Si sigue las instrucciones anteriores, el volumen de cloud de NetApp está disponible en /netapp directorio.

Obtenga el código de GitHub con una terminal Juppyter.

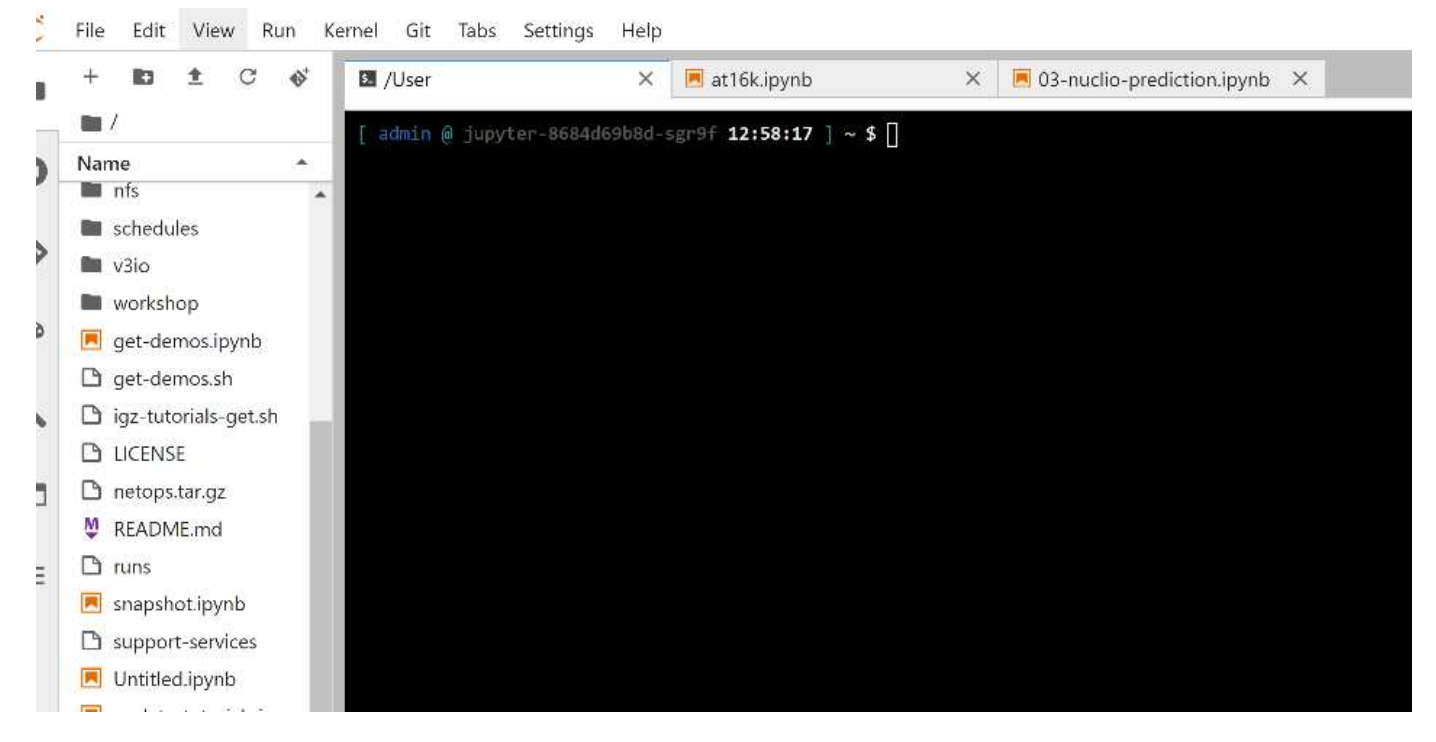

En el prompt de la terminal de Juppyter, clone el proyecto.

cd /User git clone .

Ahora debería ver la netops- netapp Carpeta en el árbol de archivos del espacio de trabajo Juppyter.

## <span id="page-2-2"></span>**Configurar entorno de trabajo**

Copie el Notebook set env-Example.ipynb como set env.ipynb. Abrir y editar set env.ipynb. Este cuaderno establece variables para las credenciales, ubicaciones de archivos y controladores de ejecución.

Si sigue las instrucciones anteriores, los pasos siguientes son los únicos cambios que se deben realizar:

1. Obtenga este valor desde el panel de servicios de Iguazio: docker registry

Ejemplo: docker-registry.default-tenant.app.clusterq.iguaziodev.com:80

2. Cambiar admin A su nombre de usuario de Iguazio:

IGZ\_CONTAINER\_PATH = '/users/admin'

A continuación, se muestran los detalles de conexión del sistema ONTAP. Incluya el nombre del volumen que se generó al instalar Trident. La siguiente configuración es para un clúster ONTAP en las instalaciones:

```
ontapClusterMgmtHostname = '0.0.0.0'
ontapClusterAdminUsername = 'USER'
ontapClusterAdminPassword = 'PASSWORD'
sourceVolumeName = 'SOURCE VOLUME'
```
La siguiente configuración es para Cloud Volumes ONTAP:

```
MANAGER=ontapClusterMgmtHostname
svm='svm'
email='email'
password=ontapClusterAdminPassword
weid="weid"
volume=sourceVolumeName
```
### **Cree imágenes Docker básicas**

Todo lo que necesita para construir un ducto ML está incluido en la plataforma Iguazio. El desarrollador puede definir las especificaciones de las imágenes Docker necesarias para ejecutar la canalización y ejecutar la creación de imágenes desde el portátil Jupyter. Abra el portátil create- images.ipynb Y ejecute todas las celdas.

Este cuaderno crea dos imágenes que utilizamos en la canalización.

• iguazio/netapp. Se utiliza para manejar tareas ML.

### Create image for training pipeline

```
[4]: fn.build_config(image=docker_registry+'/iguazio/netapp', commands=['pip install \
     v3io_frames fsspec>=0.3.3 PyYAML==5.1.2 pyarrow==0.15.1 pandas==0.25.3 matplotlib seaborn yellowb
     fn.deploy()
```
• netapp/pipeline. Contiene utilidades para gestionar las copias snapshot de NetApp.

fn.build\_config(image=docker\_registry + '/netapp/pipeline:latest';commands=['apt -y update','pip install vilo\_frames netapp\_ontap'  $[0]$ :  $fn.deplay()$ 

## **Revise los cuadernos Juppyter individuales**

En la siguiente tabla se enumeran las bibliotecas y los marcos que utilizamos para crear esta tarea. Todos estos componentes se han integrado plenamente con los controles de seguridad y acceso basados en funciones de Iguazio.

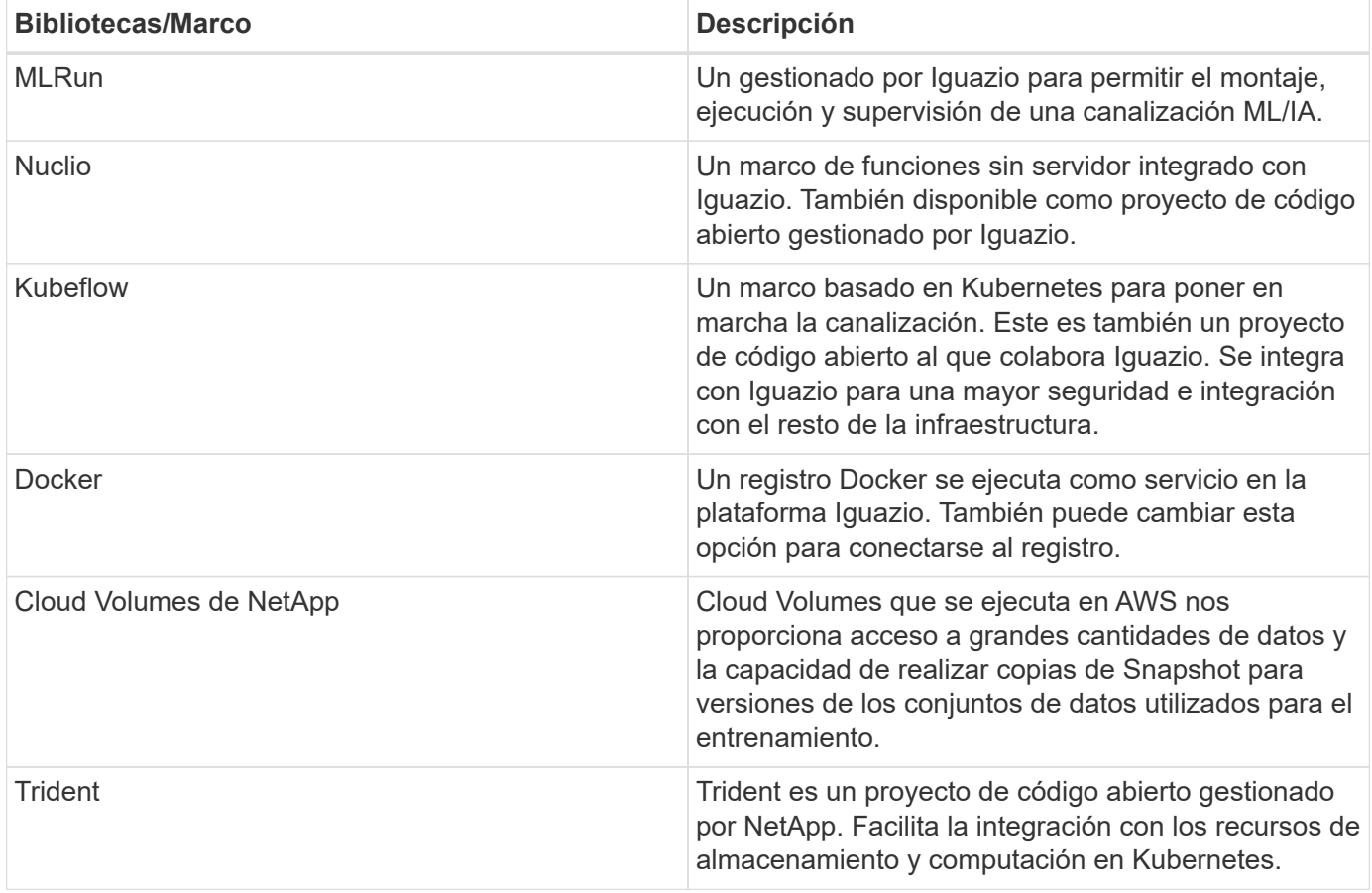

Hemos utilizado varios portátiles para construir la canalización DE ML. Cada portátil puede probarse individualmente antes de ser reunido en la tubería. Cubrimos cada portátil individualmente tras el flujo de despliegue de esta aplicación de demostración.

El resultado deseado es una canalización que entrena un modelo basado en una copia Snapshot de los datos y pone en marcha el modelo para la inferencia. En la siguiente imagen se muestra un diagrama de bloque de una canalización MLRun completada.

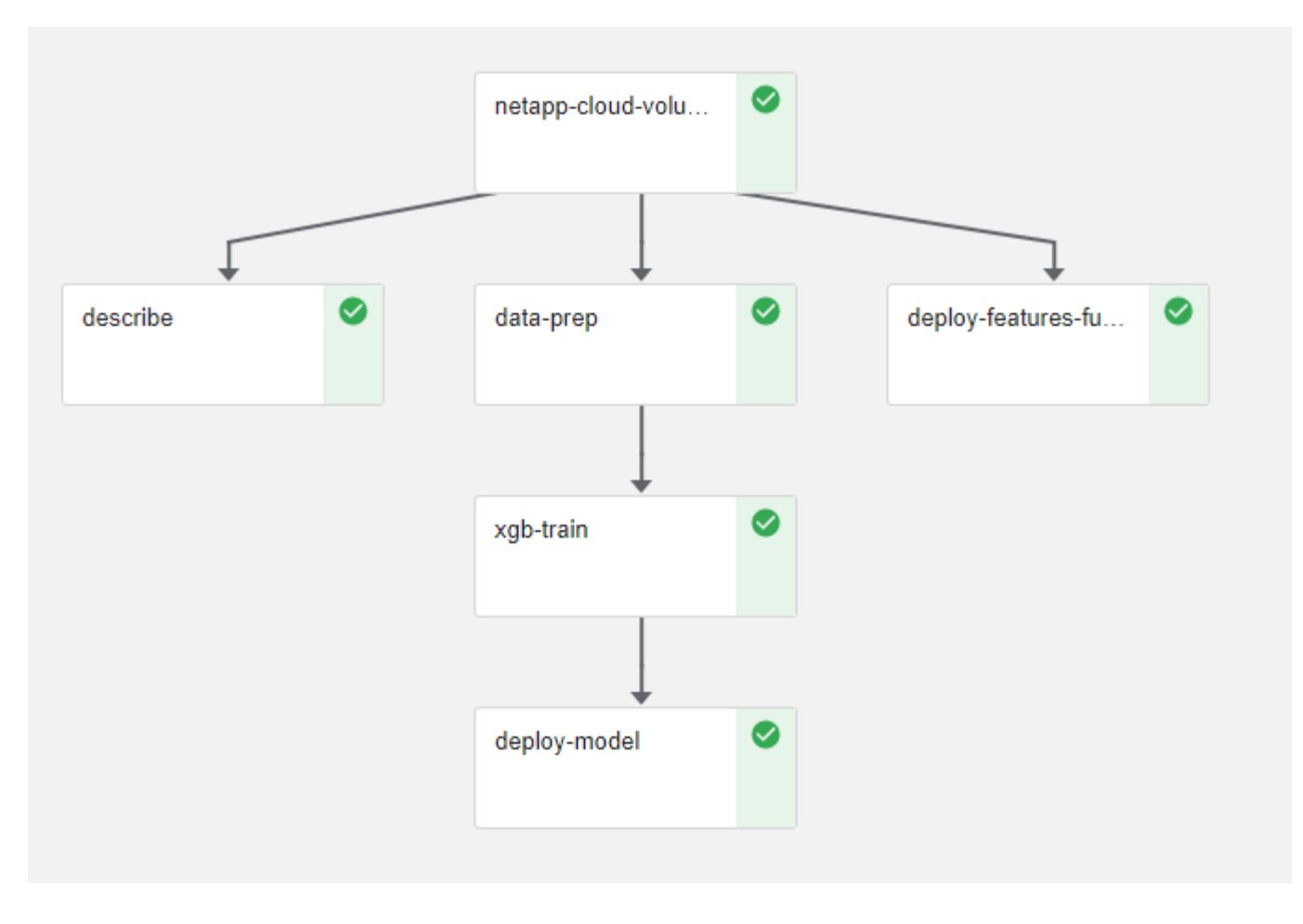

## **Ponga en marcha la función de generación de datos**

En esta sección se describe cómo utilizamos las funciones de Nuclio serverless para generar datos de dispositivos de red. El caso de uso se adapta a partir de un cliente Iguazio que ha implementado la canalización y utiliza servicios Iguazio para supervisar y predecir los fallos del dispositivo de red.

Simulamos los datos procedentes de dispositivos de red. Ejecución del cuaderno Juppyter datagenerator.ipynb Crea una función sin servidor que se ejecuta cada 10 minutos y genera un archivo Parquet con nuevos datos. Para implementar la función, ejecute todas las celdas de este portátil. Consulte ["Sitio Web de Nuclio"](https://nuclio.io/) para revisar cualquier componente desconocido en este cuaderno.

Al generar la función, se ignora una celda con el siguiente comentario. Se asume que todas las celdas del portátil forman parte de la función. Importe el módulo Nuclio para activarlo %nuclio magic.

```
# nuclio: ignore
import nuclio
```
En la especificación para la función, definimos el entorno en el que se ejecuta la función, cómo se activa y los recursos que consume.

```
spec = nuclio.ConfigSpec(config={"spec.triggers.inference.kind":"cron",
"spec.triggers.inference.attributes.interval" :"10m",
                                   "spec.readinessTimeoutSeconds" : 60,
                                   "spec.minReplicas" : 1},……
```
La init context La función es invocada por el marco Nuclio tras la inicialización de la función.

```
def init context(context):
  ….
```
Cualquier código que no esté en una función se invoca cuando se inicializa la función. Cuando lo invoca, se ejecuta una función de controlador. Puede cambiar el nombre del controlador y especificarlo en la especificación de función.

```
def handler(context, event):
  …
```
Puede probar la función desde el portátil antes de la implementación.

```
%%time
# nuclio: ignore
init_context(context)
event = nuclio.Event(body='')
output = handler(context, event)
output
```
La función puede desplegarse desde el portátil o puede desplegarse a partir de una canalización CI/CD (adaptando este código).

```
addr = nuclio.deploy file(name='generator',project='netops',spec=spec,
tag='v1.1')
```
#### **Cuadernos de pipeline**

Estos cuadernos no están diseñados para ejecutarse individualmente para esta configuración. Esto es sólo una revisión de cada bloc de notas. Los invocamos como parte del proyecto. Para ejecutarlas individualmente, revise la documentación MLRun para ejecutarlas como trabajos de Kubernetes.

#### **snap\_cv.ipynb**

Este portátil gestiona las copias snapshot de Cloud Volume al principio de la canalización. Pasa el nombre del volumen al contexto de la canalización. Este cuaderno invoca un script de shell para manejar la copia

Snapshot. Mientras se ejecuta en la canalización, el contexto de ejecución contiene variables que ayudan a localizar todos los archivos necesarios para su ejecución. Mientras escribe este código, el desarrollador no tiene que preocuparse por la ubicación del archivo en el contenedor que lo ejecuta. Como se describe más tarde, esta aplicación se implementa con todas sus dependencias y es la definición de los parámetros de canalización que proporciona el contexto de ejecución.

```
command = os.path.join(context.get_param('APP_DIR'),"snap_cv.sh")
```
La ubicación de la copia Snapshot creada se coloca en el contexto de MLRun que consumirán los pasos de la canalización.

context.log\_result('snapVolumeDetails', snap\_path)

Los siguientes tres portátiles se ejecutan en paralelo.

#### **data-prep.ipynb**

Las métricas sin formato deben convertirse en funciones para permitir el entrenamiento de modelos. Este cuaderno lee las métricas sin formato del directorio Snapshot y escribe las funciones de entrenamiento de modelos en el volumen de NetApp.

Cuando se ejecuta en el contexto de la canalización, la entrada DATA\_DIR Contiene la ubicación de la copia Snapshot.

```
metrics table = os.path.join(str(mlruncontext.get input('DATA DIR',
os.getenv('DATA_DIR','/netpp'))),
                             mlruncontext.get param('metrics table',
os.getenv('metrics table', 'netops metrics parquet')))
```
#### **describa.ipynb**

Para visualizar las métricas entrantes, implementamos un paso de canalización que proporciona gráficos y gráficos disponibles a través de las interfaces de usuario de Kubeflow y MLRun. Cada ejecución tiene su propia versión de esta herramienta de visualización.

```
ax.set title("features correlation")
plt.savefig(os.path.join(base_path, "plots/corr.png"))
context.log artifact(PlotArtifact("correlation", body=plt.gcf()),
local path="plots/corr.html")
```
#### **deploy-feature-function.ipynb**

Supervisamos continuamente las métricas en busca de anomalías. Este bloc de notas crea una función sin servidor que genera las funciones que necesitan ejecutar la predicción en las métricas entrantes. Este cuaderno invoca la creación de la función. El código de función se encuentra en el portátil dataprep.ipynb. Observe que utilizamos el mismo bloc de notas como un paso en la tubería para este propósito.

#### **training.ipynb**

Una vez que creamos las funciones, activamos la formación del modelo. El resultado de este paso es el modelo que se va a utilizar para la inferencia. También recopilamos estadísticas para realizar un seguimiento de cada ejecución (experimento).

Por ejemplo, el siguiente comando introduce la puntuación de precisión en el contexto de ese experimento. Este valor es visible en Kubeflow y MLRun.

```
context.log result('accuracy', score)
```
#### **despliegue-inferencia-function.ipynb**

El último paso de la canalización es poner en marcha el modelo como una función sin servidor para la inferencia continua. Este cuaderno invoca la creación de la función sin servidor definida en nuclioinference- function.ipynb.

### **Revisar y crear el canalización**

La combinación de ejecutar todos los portátiles en una tubería permite que la ejecución continua de experimentos reevalúe la precisión del modelo con las nuevas métricas. En primer lugar, abra la pipeline.ipynb portátil. Le repasamos por los detalles que muestran cómo NetApp y Iguazio simplifican la puesta en marcha de esta canalización DE ML.

Utilizamos MLRun para proporcionar contexto y manejar la asignación de recursos a cada paso de la canalización. El servicio de API MLRun se ejecuta en la plataforma Iguazio y es el punto de interacción con los recursos de Kubernetes. Cada desarrollador no puede solicitar recursos directamente; la API gestiona las solicitudes y habilita los controles de acceso.

```
# MLRun API connection definition
mlconf.dbpath = 'http://mlrun-api:8080'
```
La canalización puede funcionar con Cloud Volumes de NetApp y los volúmenes en las instalaciones. Hemos creado esta demostración para usar Cloud Volumes, pero puede ver en el código la opción para ejecutarse en las instalaciones.

```
# Initialize the NetApp snap fucntion once for all functions in a notebook
if [ NETAPP_CLOUD_VOLUME ]:
      snapfn =
code to function('snap',project='NetApp',kind='job',filename="snap_cv.ipyn
b").apply(mount_v3io())
    snap params = \{"metrics table" : metrics table,
      "NETAPP_MOUNT_PATH" : NETAPP_MOUNT_PATH,
      'MANAGER' : MANAGER,
      'svm' : svm,
      'email': email,
      'password': password ,
      'weid': weid,
      'volume': volume,
    "APP_DIR" : APP_DIR
         }
else:
    snaph =code to function('snap',project='NetApp',kind='job',filename="snapshot.ipy
nb").apply(mount v3io())
….
snapfn.spec.image = docker registry + '/netapp/pipeline:latest'
snapfn.spec.volume mounts =
[snapfn.spec.volume_mounts[0],netapp_volume_mounts]
      snapfn.spec.volumes = [ snapfn.spec.volumes[0], netapp volumes]
```
La primera acción necesaria para convertir un cuaderno Juppyter en un paso de Kubeflow es convertir el código en una función. Una función tiene todas las especificaciones necesarias para ejecutar ese portátil. A medida que se desplaza hacia abajo por el bloc de notas, puede ver que definimos una función para cada paso de la canalización.

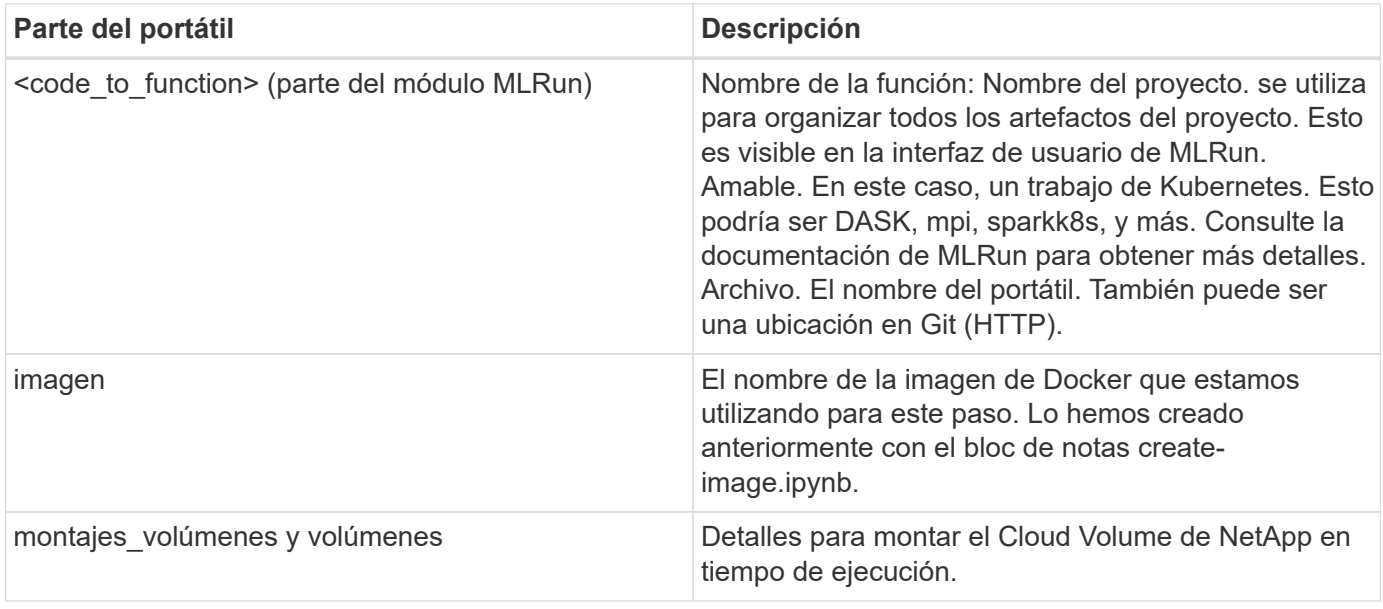

También definimos parámetros para los pasos.

```
params={ "FEATURES_TABLE":FEATURES_TABLE,
             "SAVE_TO" : SAVE_TO,
           "metrics_table" : metrics table,
             'FROM_TSDB': 0,
             'PREDICTIONS_TABLE': PREDICTIONS_TABLE,
             'TRAIN_ON_LAST': '1d',
             'TRAIN_SIZE':0.7,
           'NUMBER OF SHARDS' : 4,
             'MODEL_FILENAME' : 'netops.v3.model.pickle',
           'APP DIR' : APP DIR,
           'FUNCTION NAME' : 'netops-inference',
             'PROJECT_NAME' : 'netops',
           'NETAPP SIM' : NETAPP SIM,
           'NETAPP_MOUNT_PATH': NETAPP_MOUNT_PATH,
           'NETAPP_PVC_CLAIM' : NETAPP_PVC_CLAIM,
           'IGZ_CONTAINER_PATH' : IGZ_CONTAINER_PATH,
             'IGZ_MOUNT_PATH' : IGZ_MOUNT_PATH
  }
```
Después de tener la definición de función para todos los pasos, puede construir la canalización. Utilizamos la kfp módulo para realizar esta definición. La diferencia entre el uso de MLRun y la construcción por su cuenta es la simplificación y el acortamiento de la codificación.

Las funciones definidas se convierten en componentes de pasos mediante el as step Función de MLRun.

#### **Definición de paso de instantánea**

Inicie una función Snapshot, la salida y el montaje v3io como fuente:

```
snap = snapfn.as step(NewTask(handler='handler', params=snap params),
name='NetApp_Cloud_Volume_Snapshot',outputs=['snapVolumeDetails','training
_parquet_file']).apply(mount_v3io())
```
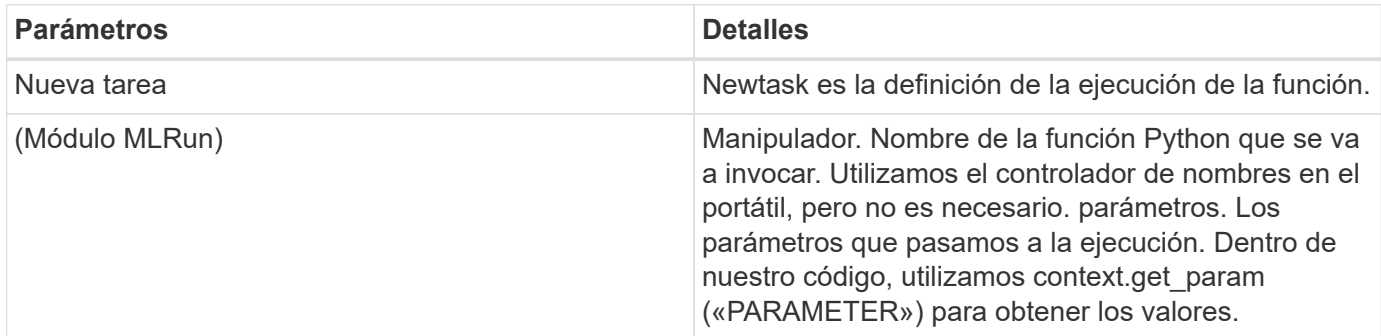

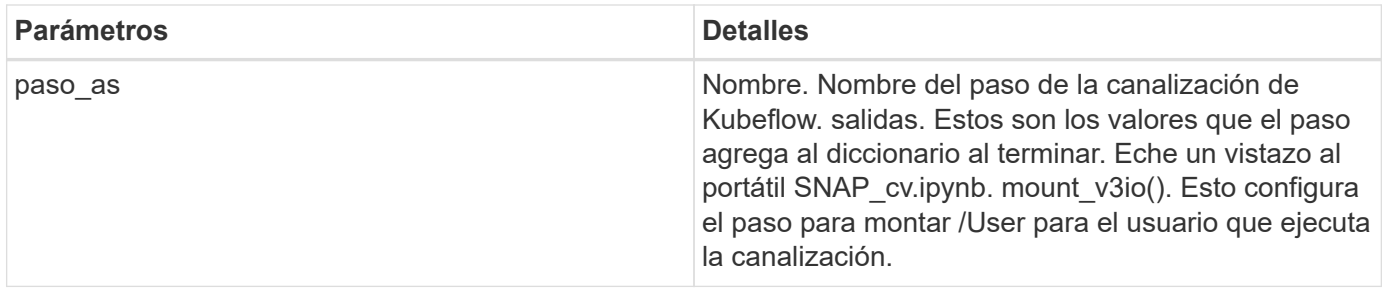

```
prep = data prep.as step(name='data-prep',
handler='handler',params=params,
                             inputs = {'DATA_DIR':
snap.outputs['snapVolumeDetails']} ,
```

```
out_path=artifacts_path).apply(mount_v3io()).after(snap)
```
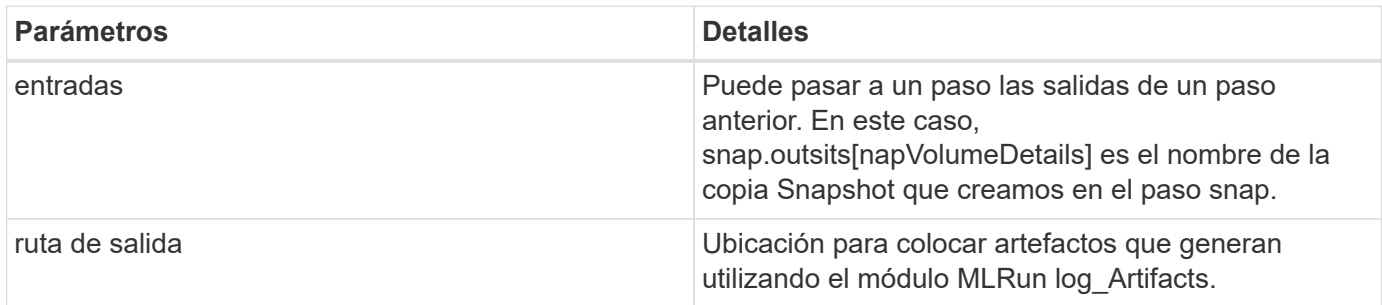

Puede ejecutar pipeline.ipynb de arriba a abajo. A continuación, puede ir a la pestaña tuberías desde el panel de control de Iguazio para supervisar el progreso tal y como se ve en la pestaña tuberías del panel de control de Iguazio.

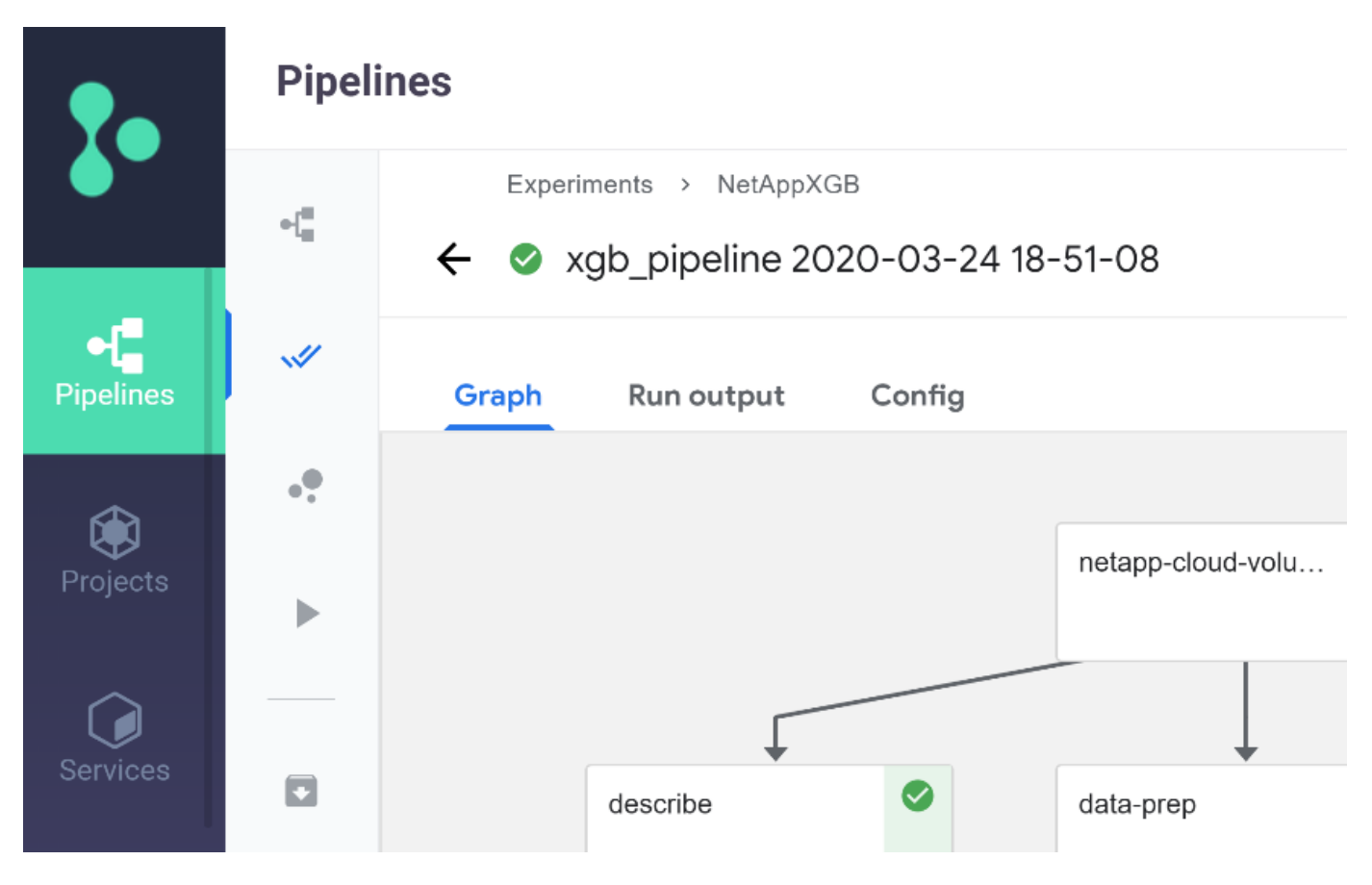

Debido a que hemos registrado la precisión del paso de entrenamiento en cada carrera, tenemos un registro de precisión para cada experimento, como se ve en el registro de precisión de entrenamiento.

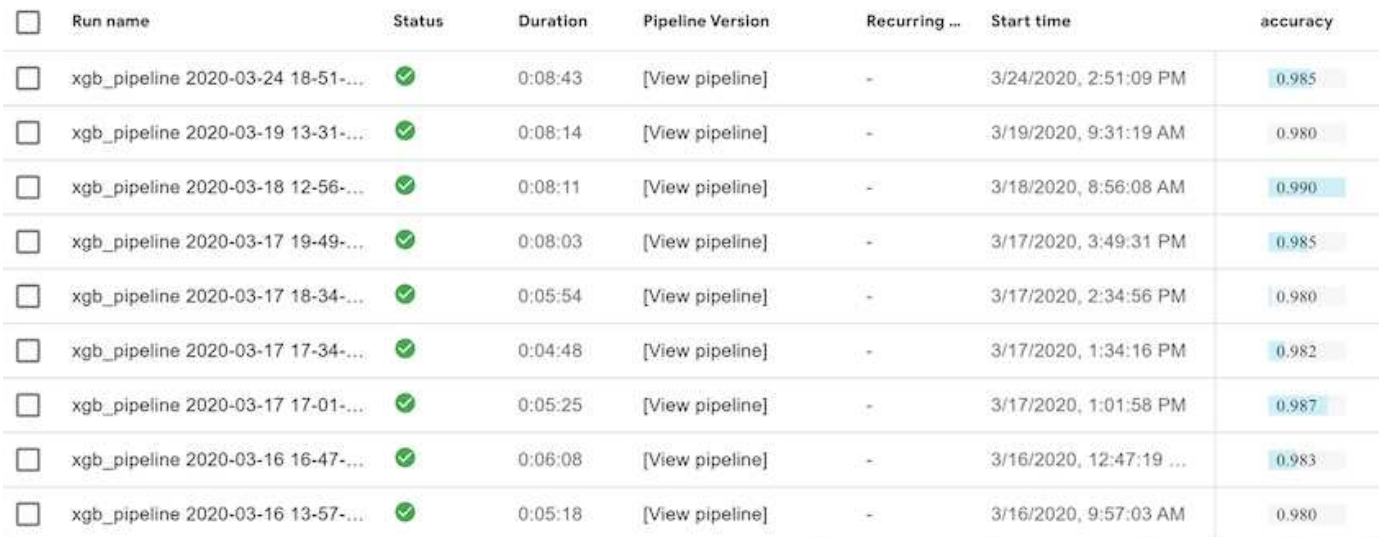

Si selecciona el paso Snapshot, puede ver el nombre de la copia Snapshot que se utilizó para ejecutar este experimento.

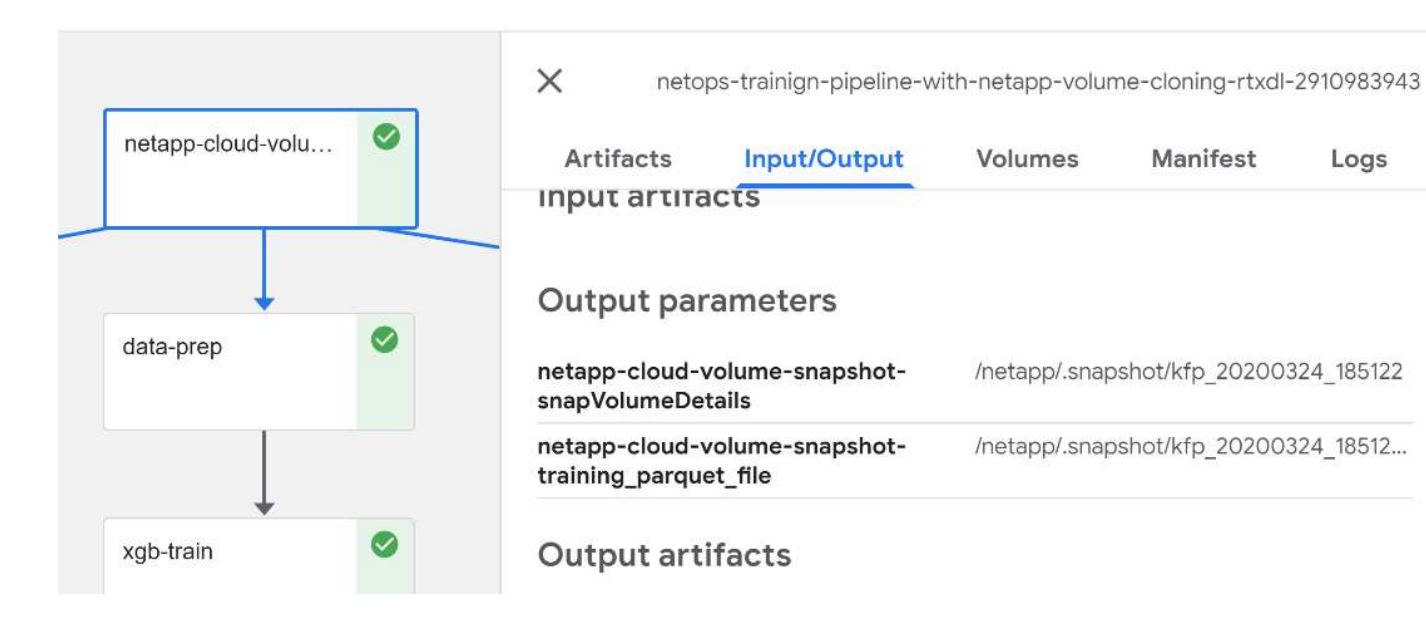

El paso descrito tiene artefactos visuales para explorar las métricas que utilizamos. Puede expandir para ver el trazado completo como se ve en la siguiente imagen.

Logs

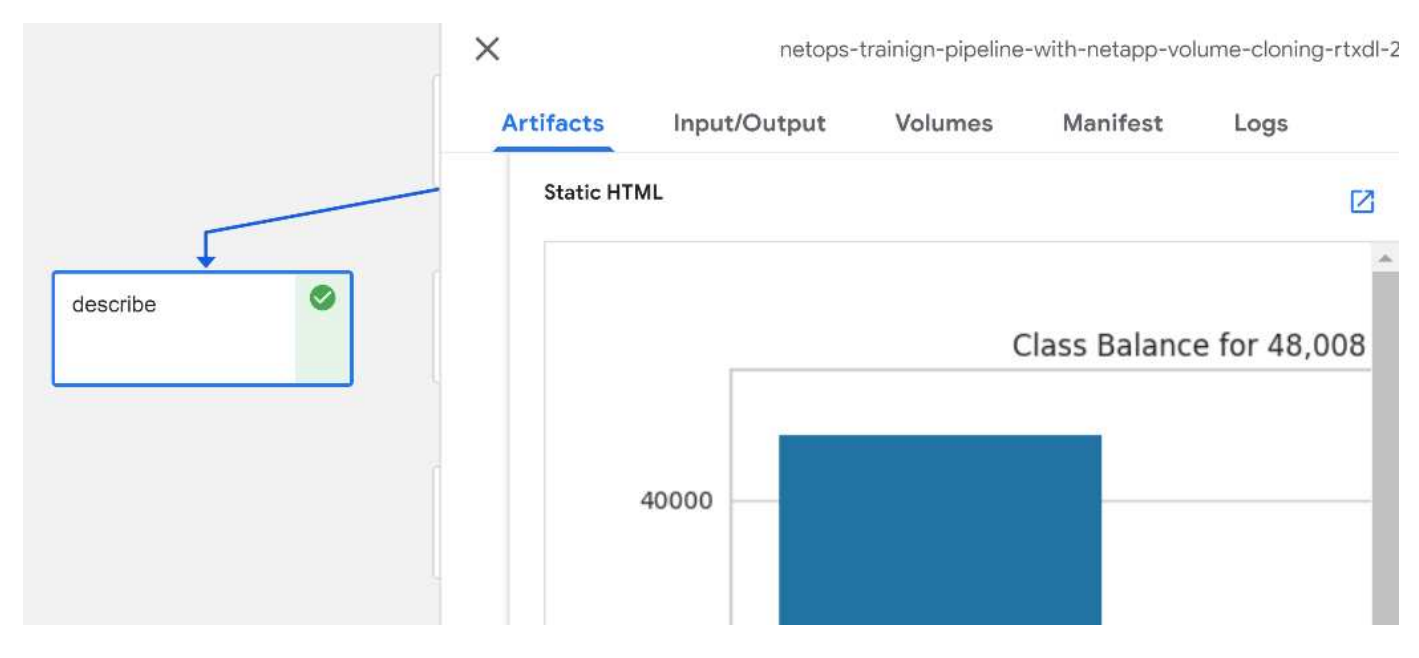

La base de datos de la API MLRun también realiza un seguimiento de las entradas, salidas y artefactos de cada ejecución organizada por el proyecto. En la siguiente imagen se puede ver un ejemplo de entradas, salidas y artefactos para cada secuencia.

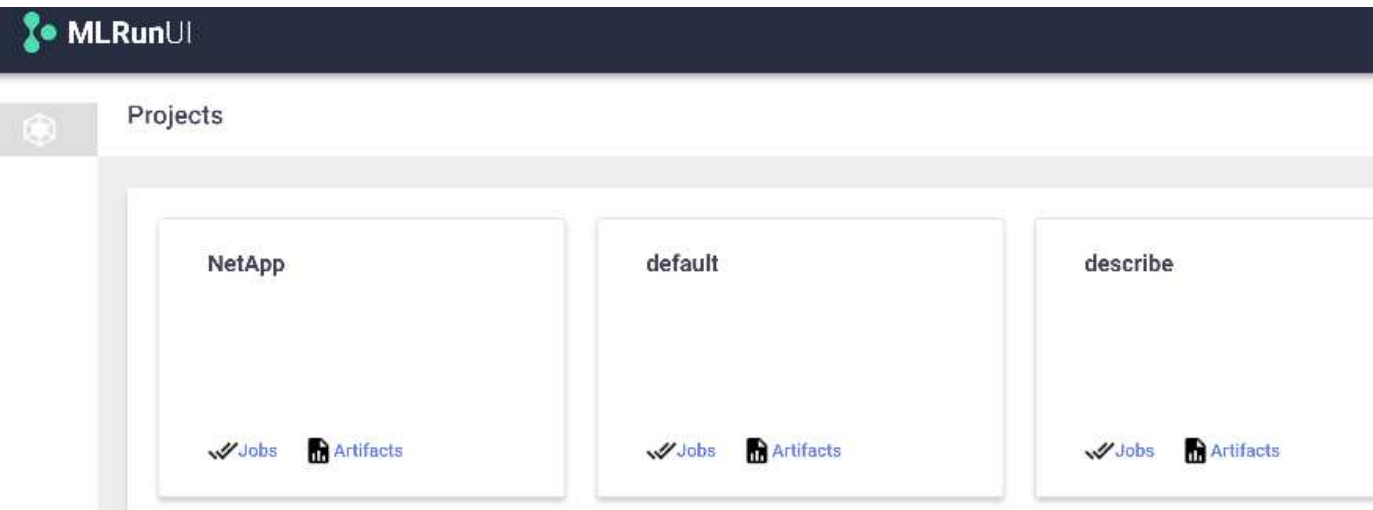

Para cada trabajo, almacenamos detalles adicionales.

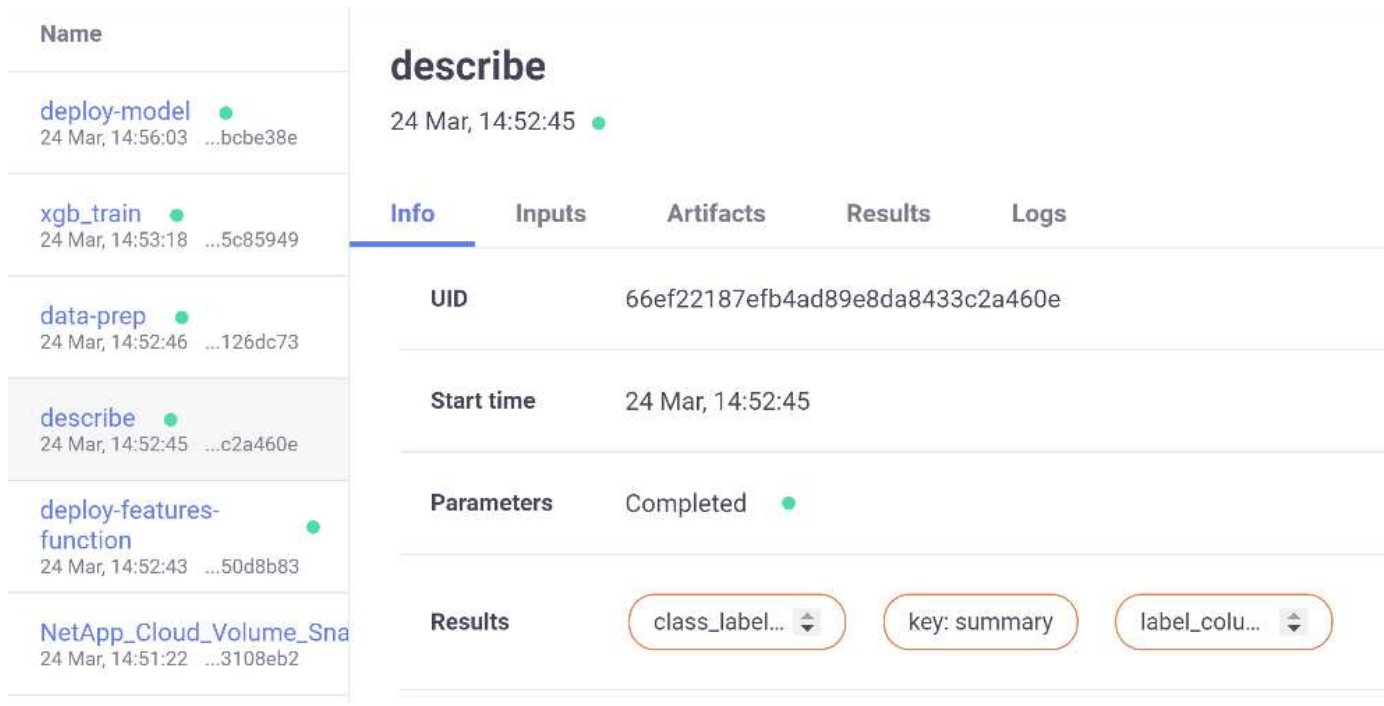

Hay más información sobre MLRun que podemos cubrir en este documento. Los artefactos de al, incluida la definición de los pasos y las funciones, se pueden guardar en la base de datos de API, con versiones e invocados individualmente o como un proyecto completo. Los proyectos también se pueden guardar e insertar en Git para su uso posterior. Le animamos a obtener más información en la ["Sitio de MLRun GitHub"](https://github.com/mlrun/mlrun).

## <span id="page-14-0"></span>**Implemente el panel de Grafana**

Una vez que todo se pone en marcha, ejecutamos inferencias sobre nuevos datos. Los modelos predicen fallos en el equipo de dispositivo de red. Los resultados de la predicción se almacenan en una tabla de timbres de Iguazio. Puede visualizar los resultados con Grafana en la plataforma integrada con la política de acceso a datos y seguridad de Iguazio.

Puede implementar la consola importando el archivo JSON proporcionado en las interfaces de Grafana en el

#### clúster.

1. Para verificar que el servicio Grafana se está ejecutando, busque Servicios.

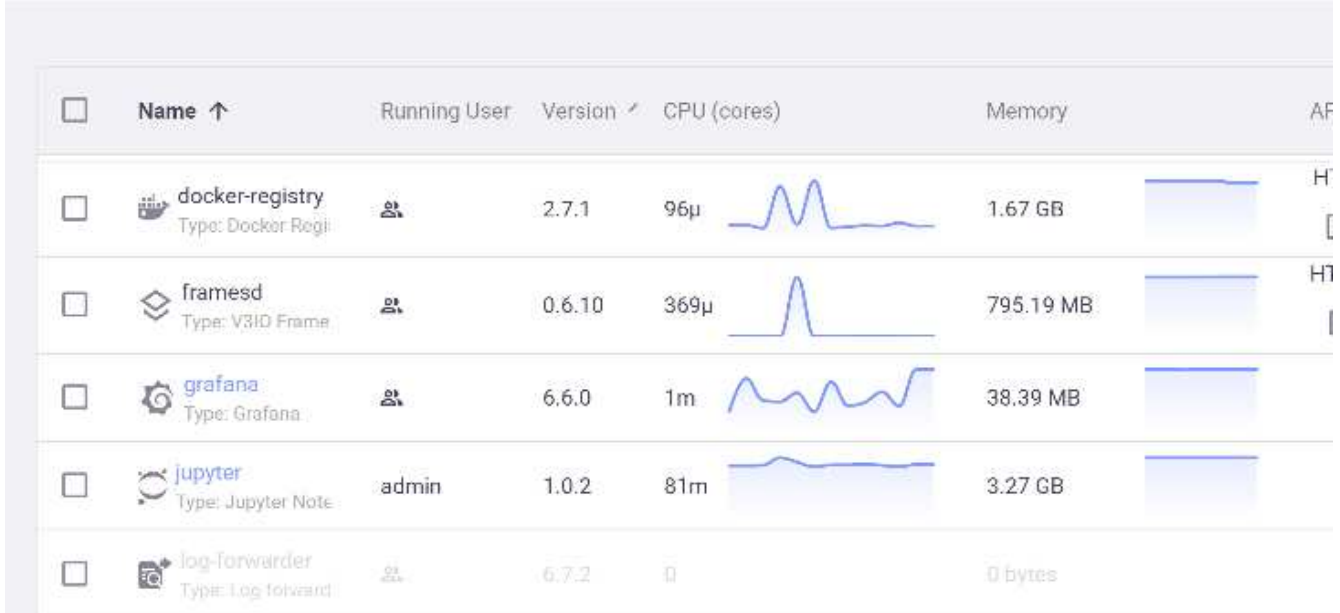

### **Services**

- 2. Si no está presente, implemente una instancia en la sección Servicios:
	- a. Haga clic en Nuevo servicio.
	- b. Seleccione Grafana de la lista.
	- c. Acepte los valores predeterminados.
	- d. Haga clic en Siguiente paso.
	- e. Introduzca su ID de usuario.
	- f. Haga clic en Guardar servicio.
	- g. Haga clic en aplicar cambios en la parte superior.
- 3. Para implementar el panel de control, descargue el archivo NetopsPredictions-Dashboard.json A través de la interfaz Juppyter.

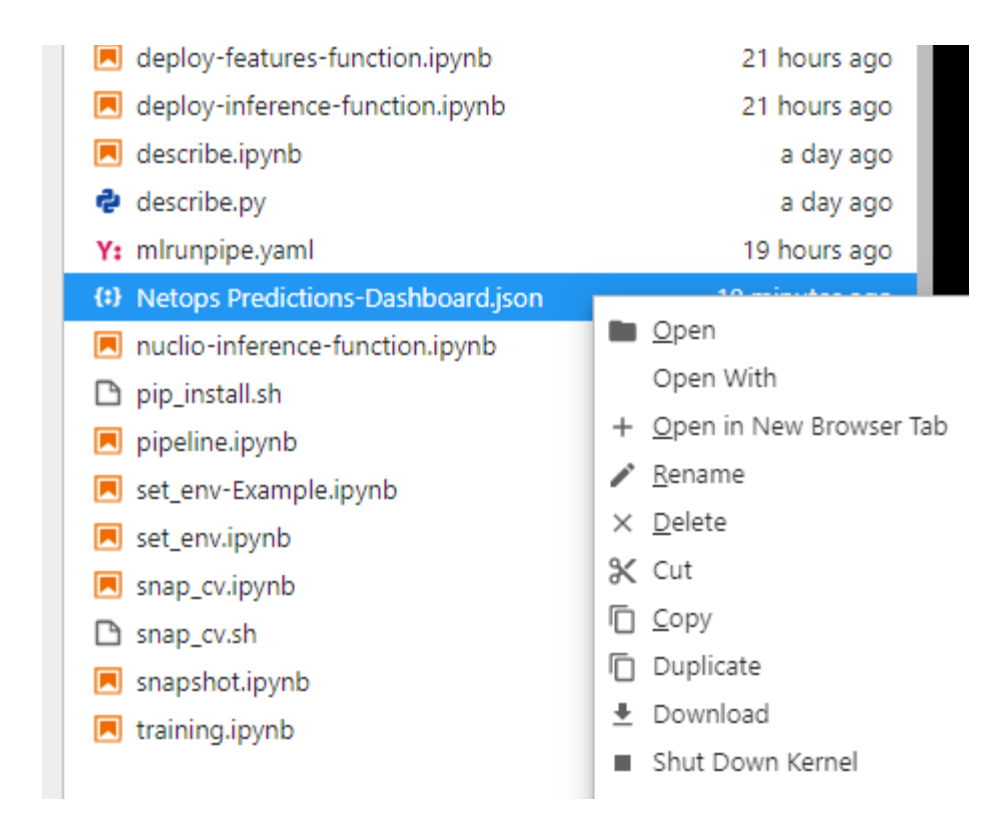

4. Abra Grafana en la sección Servicios e importe el panel de control.

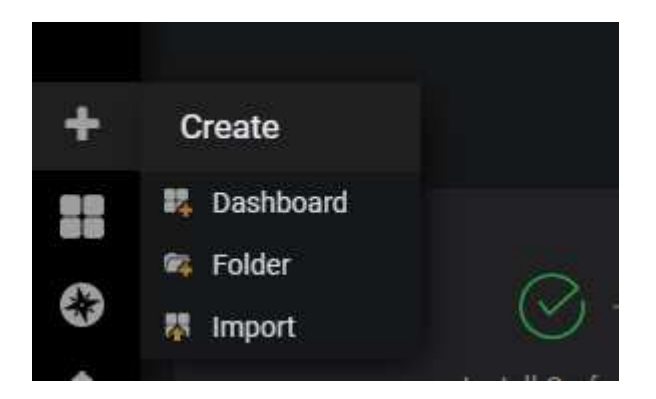

5. Haga clic en Upload \* . json File (Archivo) y seleccione el archivo que descargó anteriormente (NetopsPredictions-Dashboard.json). El panel se muestra una vez finalizada la carga.

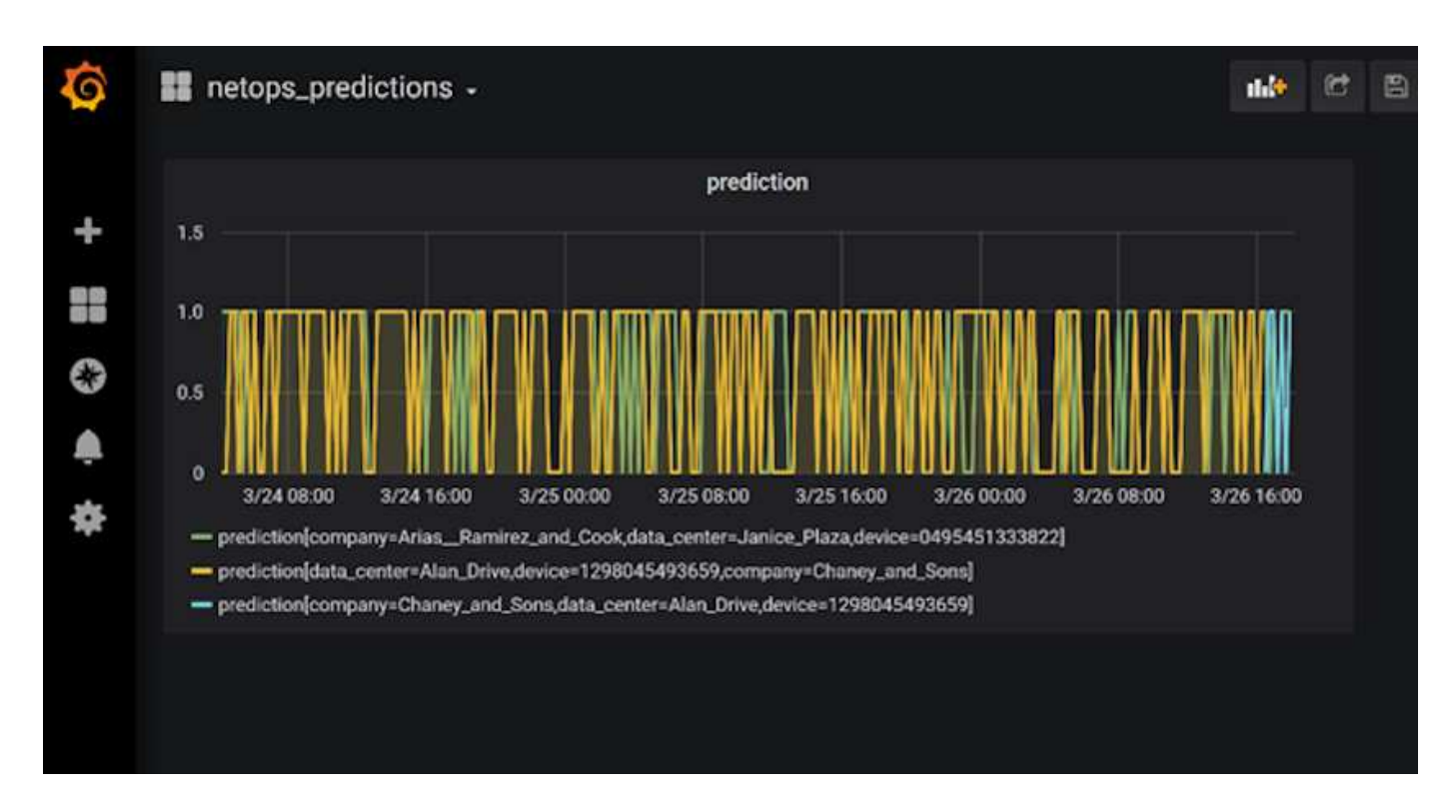

## **Despliegue la función de limpieza**

Cuando genera una gran cantidad de datos, es importante mantener las cosas limpias y organizadas. Para ello, implemente la función de limpieza con cleanup.ipynb portátil.

## **Beneficios**

NetApp y Iguazio aceleran y simplifican la puesta en marcha de aplicaciones de IA y ML mediante la creación de marcos esenciales como Kubeflow, Apache Spark y TensorFlow, junto con herramientas de orquestación como Docker y Kubernetes. Al unificar la canalización de datos completa, NetApp y Iguazio reducen la latencia y la complejidad inherentes a muchas cargas de trabajo informáticas avanzadas, y esta brecha entre el desarrollo y las operaciones. Los científicos de datos pueden ejecutar consultas en grandes conjuntos de datos y compartir de forma segura datos y modelos algorítmicos con usuarios autorizados durante la fase de entrenamiento. Después de que los modelos en contenedores están listos para la producción, puede moverlos fácilmente desde entornos de desarrollo a entornos operativos.

#### **Información de copyright**

Copyright © 2024 NetApp, Inc. Todos los derechos reservados. Imprimido en EE. UU. No se puede reproducir este documento protegido por copyright ni parte del mismo de ninguna forma ni por ningún medio (gráfico, electrónico o mecánico, incluidas fotocopias, grabaciones o almacenamiento en un sistema de recuperación electrónico) sin la autorización previa y por escrito del propietario del copyright.

El software derivado del material de NetApp con copyright está sujeto a la siguiente licencia y exención de responsabilidad:

ESTE SOFTWARE LO PROPORCIONA NETAPP «TAL CUAL» Y SIN NINGUNA GARANTÍA EXPRESA O IMPLÍCITA, INCLUYENDO, SIN LIMITAR, LAS GARANTÍAS IMPLÍCITAS DE COMERCIALIZACIÓN O IDONEIDAD PARA UN FIN CONCRETO, CUYA RESPONSABILIDAD QUEDA EXIMIDA POR EL PRESENTE DOCUMENTO. EN NINGÚN CASO NETAPP SERÁ RESPONSABLE DE NINGÚN DAÑO DIRECTO, INDIRECTO, ESPECIAL, EJEMPLAR O RESULTANTE (INCLUYENDO, ENTRE OTROS, LA OBTENCIÓN DE BIENES O SERVICIOS SUSTITUTIVOS, PÉRDIDA DE USO, DE DATOS O DE BENEFICIOS, O INTERRUPCIÓN DE LA ACTIVIDAD EMPRESARIAL) CUALQUIERA SEA EL MODO EN EL QUE SE PRODUJERON Y LA TEORÍA DE RESPONSABILIDAD QUE SE APLIQUE, YA SEA EN CONTRATO, RESPONSABILIDAD OBJETIVA O AGRAVIO (INCLUIDA LA NEGLIGENCIA U OTRO TIPO), QUE SURJAN DE ALGÚN MODO DEL USO DE ESTE SOFTWARE, INCLUSO SI HUBIEREN SIDO ADVERTIDOS DE LA POSIBILIDAD DE TALES DAÑOS.

NetApp se reserva el derecho de modificar cualquiera de los productos aquí descritos en cualquier momento y sin aviso previo. NetApp no asume ningún tipo de responsabilidad que surja del uso de los productos aquí descritos, excepto aquello expresamente acordado por escrito por parte de NetApp. El uso o adquisición de este producto no lleva implícita ninguna licencia con derechos de patente, de marcas comerciales o cualquier otro derecho de propiedad intelectual de NetApp.

Es posible que el producto que se describe en este manual esté protegido por una o más patentes de EE. UU., patentes extranjeras o solicitudes pendientes.

LEYENDA DE DERECHOS LIMITADOS: el uso, la copia o la divulgación por parte del gobierno están sujetos a las restricciones establecidas en el subpárrafo (b)(3) de los derechos de datos técnicos y productos no comerciales de DFARS 252.227-7013 (FEB de 2014) y FAR 52.227-19 (DIC de 2007).

Los datos aquí contenidos pertenecen a un producto comercial o servicio comercial (como se define en FAR 2.101) y son propiedad de NetApp, Inc. Todos los datos técnicos y el software informático de NetApp que se proporcionan en este Acuerdo tienen una naturaleza comercial y se han desarrollado exclusivamente con fondos privados. El Gobierno de EE. UU. tiene una licencia limitada, irrevocable, no exclusiva, no transferible, no sublicenciable y de alcance mundial para utilizar los Datos en relación con el contrato del Gobierno de los Estados Unidos bajo el cual se proporcionaron los Datos. Excepto que aquí se disponga lo contrario, los Datos no se pueden utilizar, desvelar, reproducir, modificar, interpretar o mostrar sin la previa aprobación por escrito de NetApp, Inc. Los derechos de licencia del Gobierno de los Estados Unidos de América y su Departamento de Defensa se limitan a los derechos identificados en la cláusula 252.227-7015(b) de la sección DFARS (FEB de 2014).

#### **Información de la marca comercial**

NETAPP, el logotipo de NETAPP y las marcas que constan en <http://www.netapp.com/TM>son marcas comerciales de NetApp, Inc. El resto de nombres de empresa y de producto pueden ser marcas comerciales de sus respectivos propietarios.